En este documento veremos las Instrucciones para comprobar el estado de las solicitudes de expedición de títulos:

1. Acceso a la secretaría virtual:

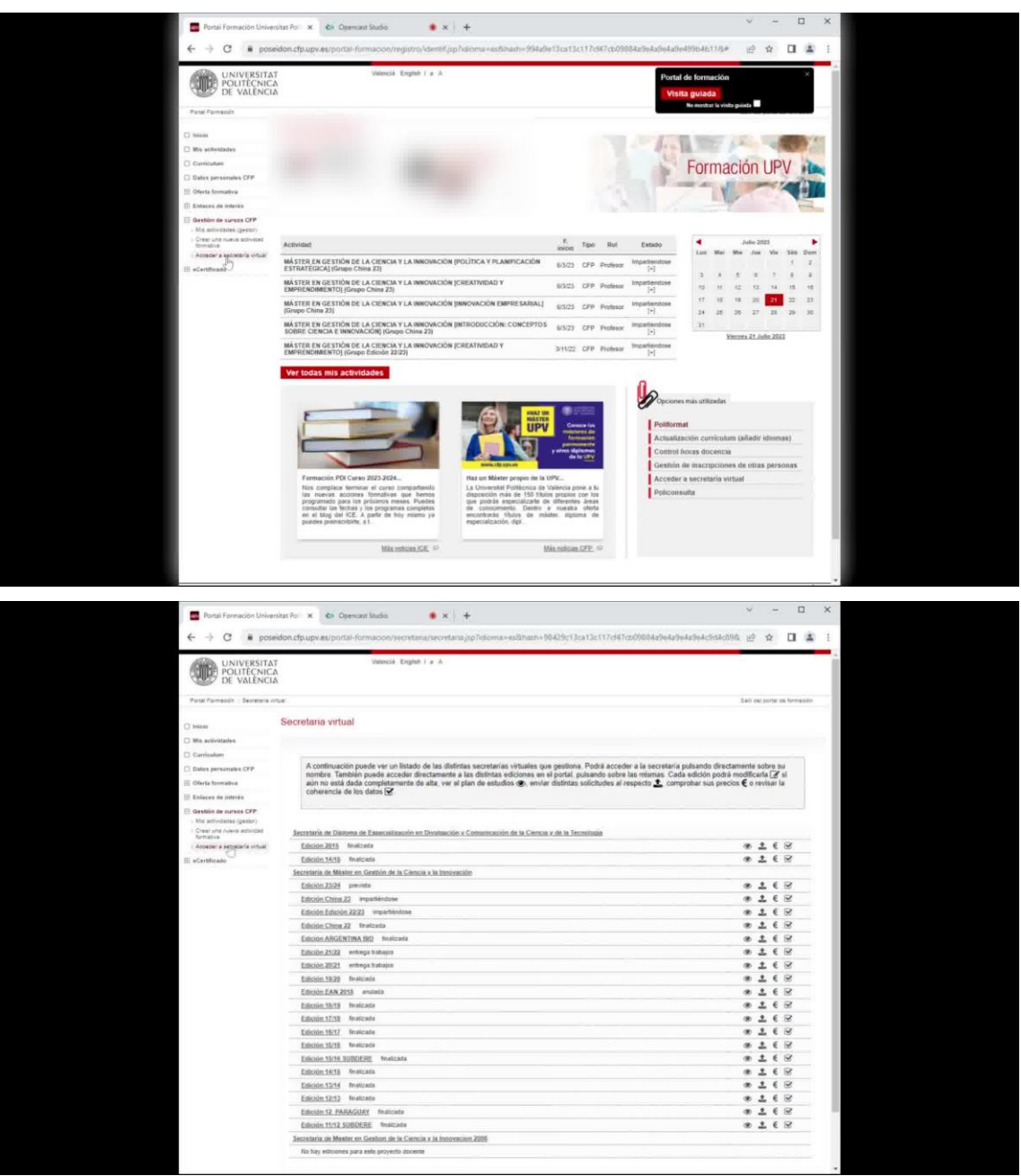

 Desde la gestión de cursos del CFP (Centro de Formación Permanente), accedemos a la secretaría virtual.

- 2. Acceder al plan de estudios coordinado:
	- Una vez dentro de la secretaría virtual, buscamos y clicamos en el enlace del plan de estudios coordinado.

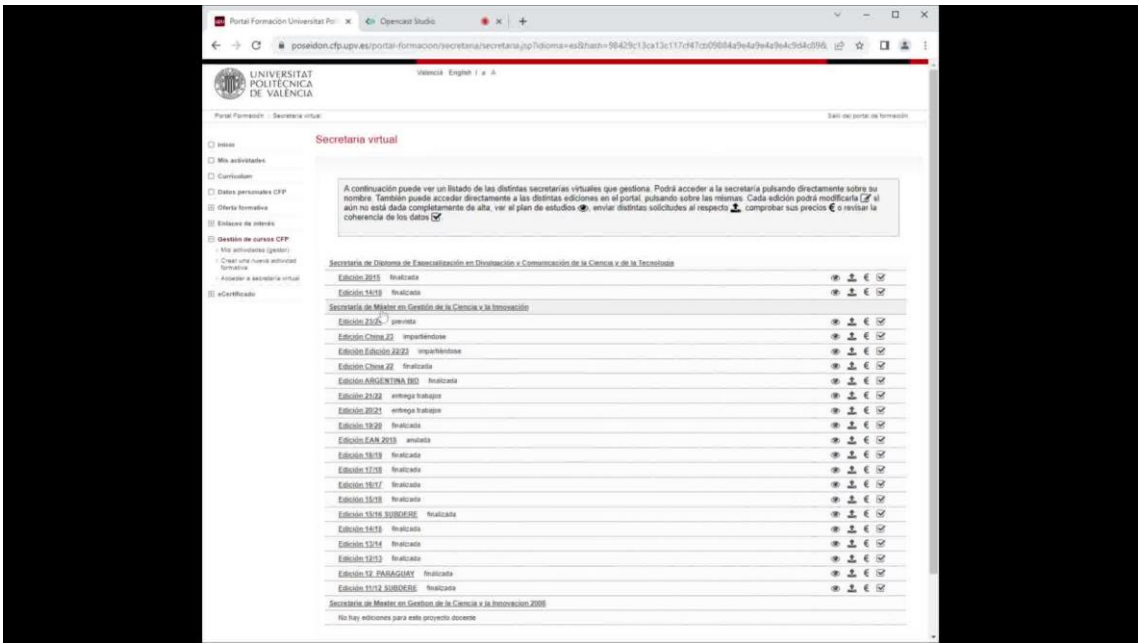

- 3. Seleccionar la titulación deseada:
	- Entramos en la pestaña "Titulaciones" y seleccionamos la titulación en la que deseamos obtener información.

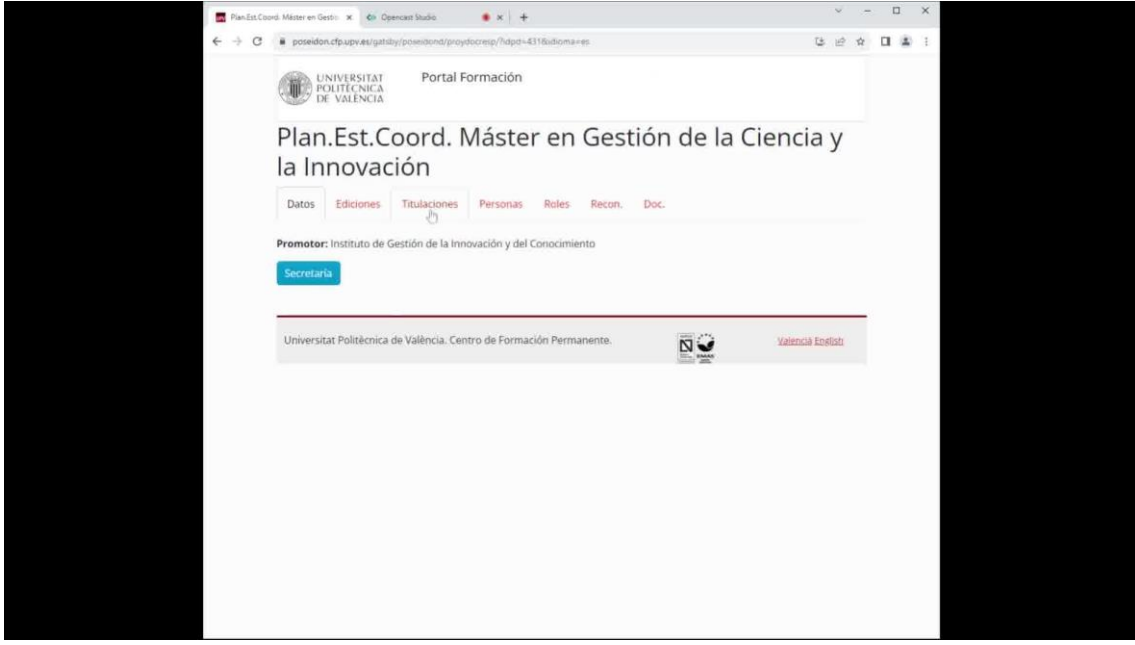

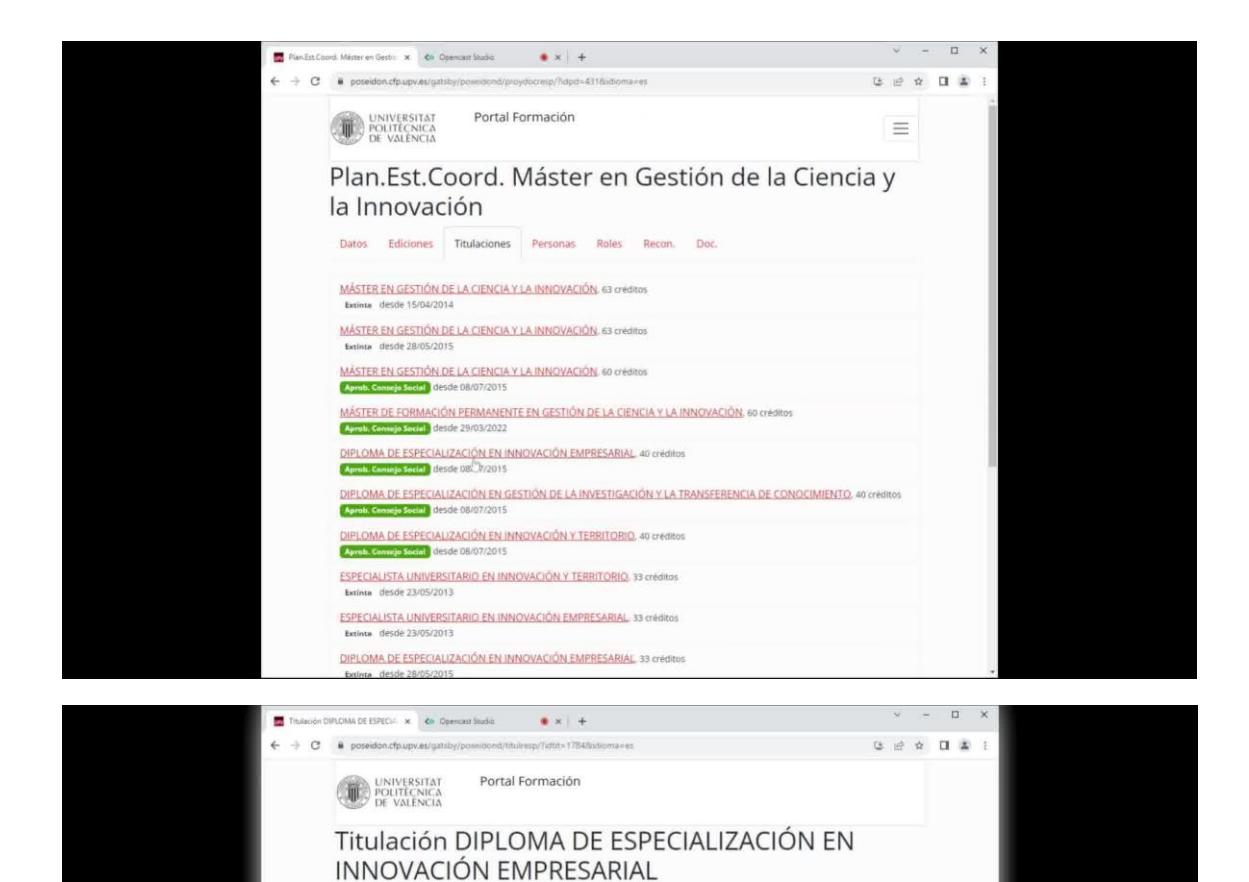

Datos Solicitudes Candidatos

 $\begin{array}{l} \mbox{arcminim:} \ 15. \mathrm{DEIE}^{\frac{1}{12}} \\ \mbox{cr\'ediltos:} \ 40 \\ \mbox{the:} \ 7 \mathrm{DE} \\ \mbox{Ata CFP:} \ 1006/2015 \\ \mbox{Aprob.} \ \mbox{CFP:} \ 10106/2015 \\ \mbox{Aprob.} \ \mbox{Censigi Gab:} \ 2805/2015 \\ \mbox{Aprob.} \ \mbox{Consigi Gab:} \ 2805/2015 \\ \mbox{Aprob.} \ \mbox{Consigi Gab:} \ 2805/2015 \\$ 

Forma parte de Máster en Gestión de la Ciencia y la Innovación

Universitat Politècnica de València. Centro de Formación Permanente.

Ver en Poseidón Secretaria

Valencià English

**NO** 

- 4. Ver el estado de las solicitudes:
	- Ahora, dentro de la pestaña "Solicitudes", podremos ver el estado de tramitación de todas las solicitudes de expedición de título.

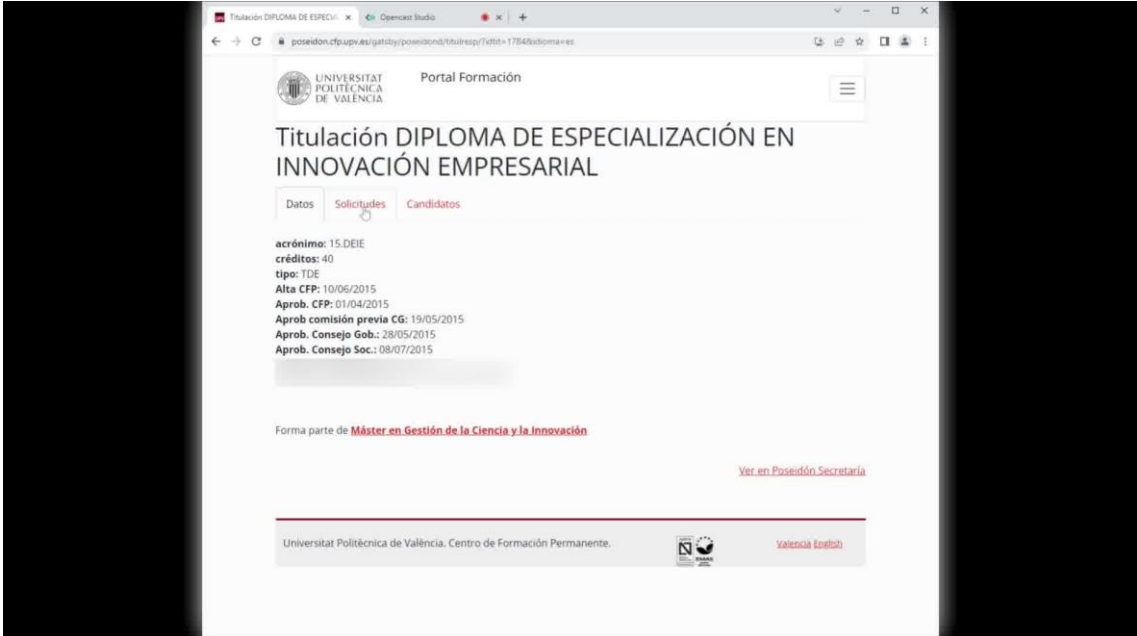

- 5. Filtrar por año académico:
	- Para obtener información más específica, elegimos el año académico correspondiente al acceso a la titulación que nos interesa.

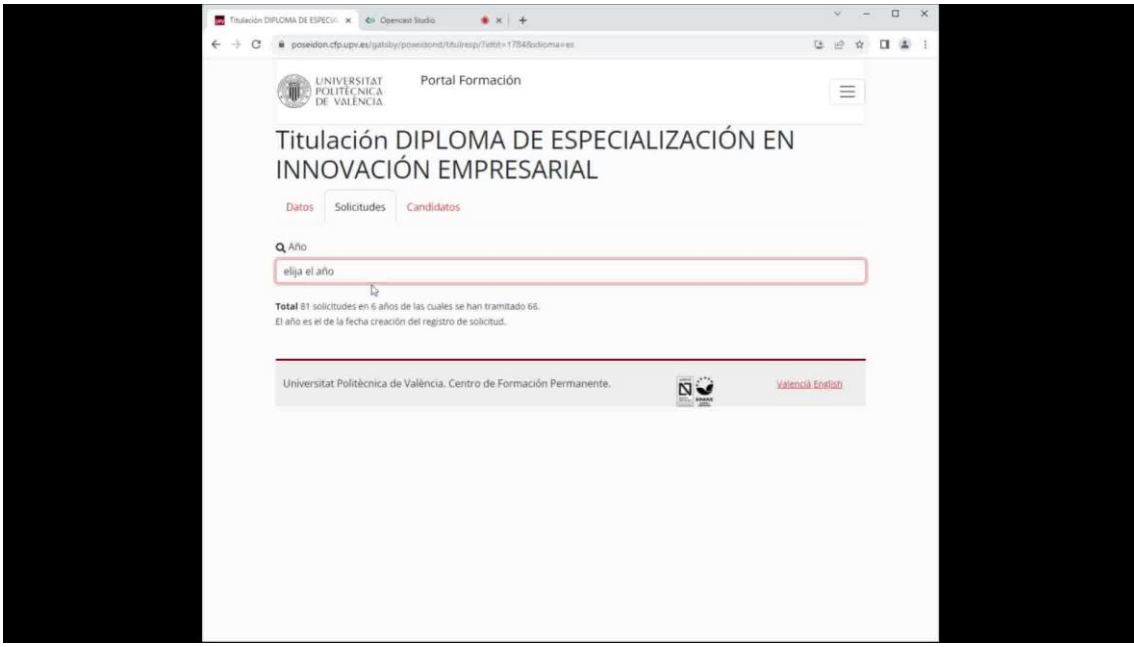

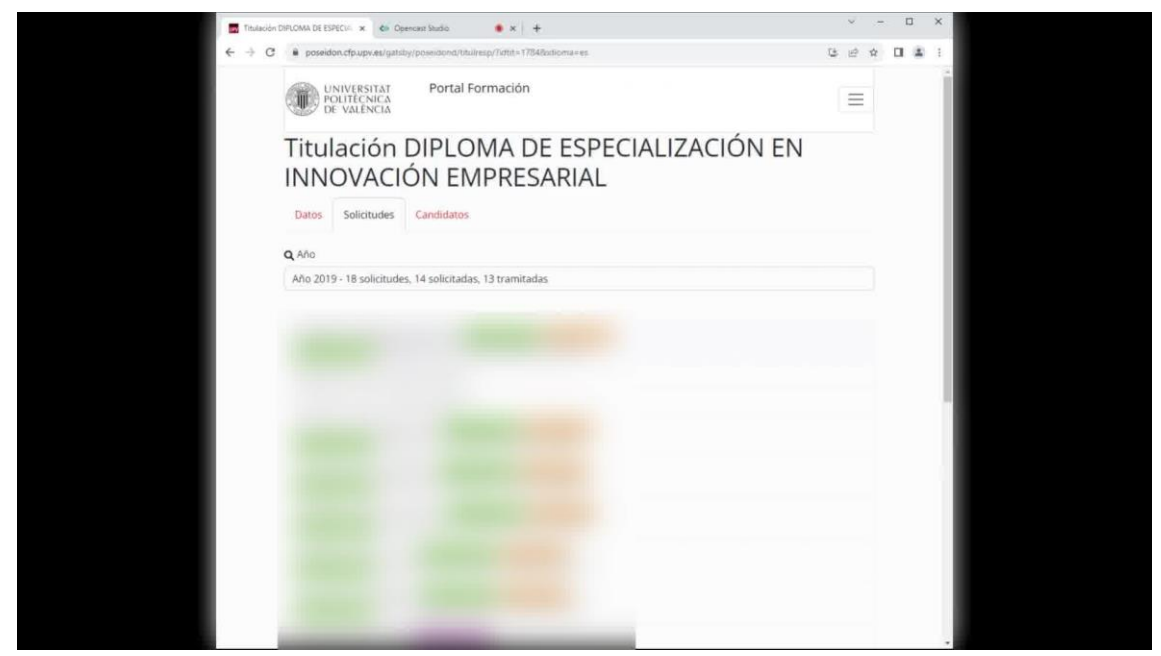

Tipos de solicitudes que podemos encontrar:

 a) Solicitudes pendientes de solicitud desde la secretaría de título propio. b) Solicitudes creadas por la secretaría del título propio. c) Solicitudes tramitadas por el CCP (Centro de Coordinación de Postgrado). d) Solicitudes anuladas. e) Solicitudes con el título impreso, llevadas a cabo por el servicio de alumnado.